# Download the NRCEC 2018 Mobile App!

Maximize your conference experience by downloading the NRCEC conference app on your mobile device today! The mobile app has a number of features that allow you to personalize your conference schedule; access speaker information, session presentations, and resource table details; connect with other conference attendees; stay up-to-date on conference events; and receive real-time communications from conference staff. You do not have to be connected to your mobile or wireless network to access or use the app.

## Download the NRCEC 2018 Mobile App

SEARCH: The App Store or Google Play for "NRCEC 2018"

SCAN:

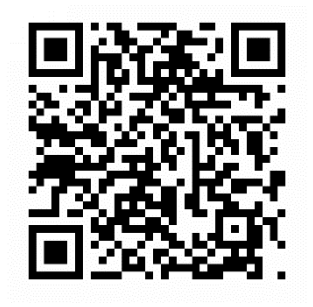

**NRCEC XrV**2 **NRCEC X 17 2018** 

For all other device types (including BlackBerry, Windows, and all other web browser-enabled devices): while on your device, point your browser to http://app.core-apps.com/rcec2018 to be directed to the proper download version for your phone.

## NRCEC Mobile App Key Features and Quick Tips

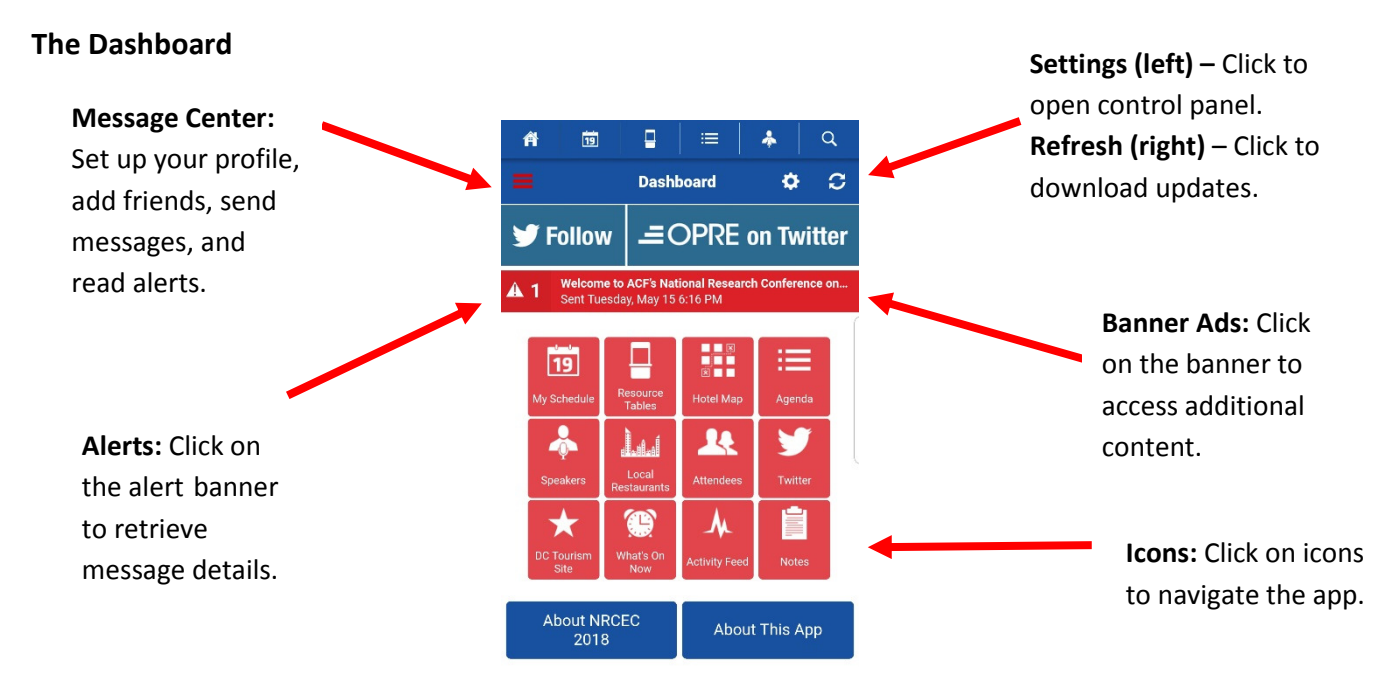

#### Fill Out Your Mobile App Profile

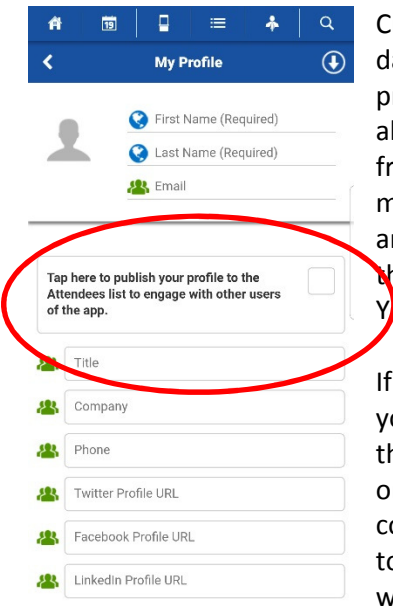

Create a user profile by tapping the settings icon on the top right of the dashboard and clicking on the My Profile tab. You can choose to publish your profile to the Attendees icon by checking the box on the profile page. This will allow other attendees to view your information and request friendship. Once a friendship request has been accepted, you can choose to share schedules to make schedule coordination much easier, send direct messages, keep notes, and store colleagues' contact information. By publishing your information to the Attendees icon you are giving consent for your information to be public.  $Y$ <sub>p</sub> can easily remove your information from the My Profile tab.

If you do not wish to publish your information, you are still able to establish friendships through the mobile app. While in the Message Center, tap on "+ Add a Friend" to enter a code that a colleague has provided to you or request a code to give. Once entered, the one-time use code will connect you and your fellow attendee

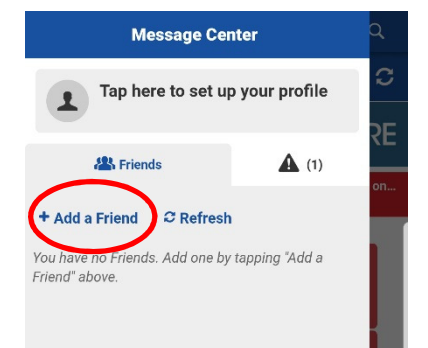

without making your personal information public.

### Additional Features

#### Bookmark Sessions

Select the star next to a session to bookmark it, which will add it to your schedule. Bookmarked sessions will appear as a banner on your dashboard.

#### Take Presentation Notes

Click on a session title and scroll to the bottom of the page to access presentations. Click on the notes icon in the presentation to take notes.

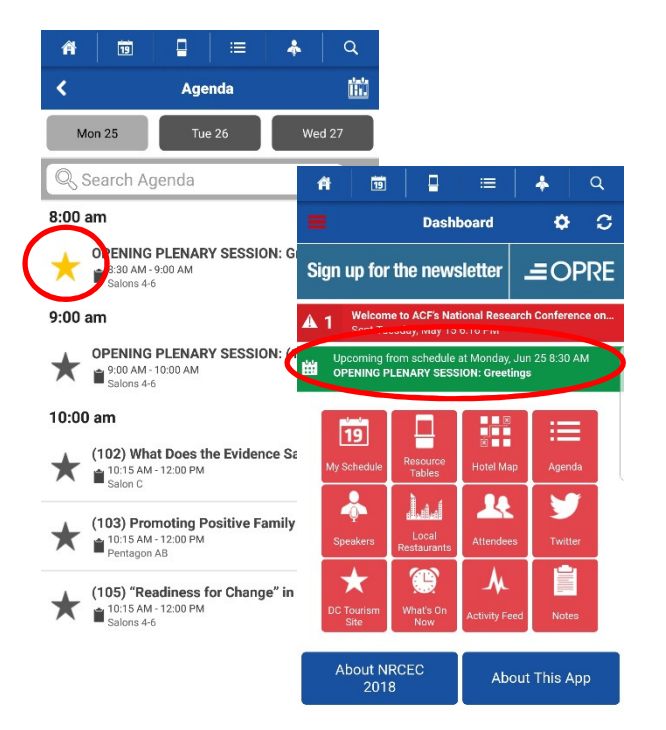

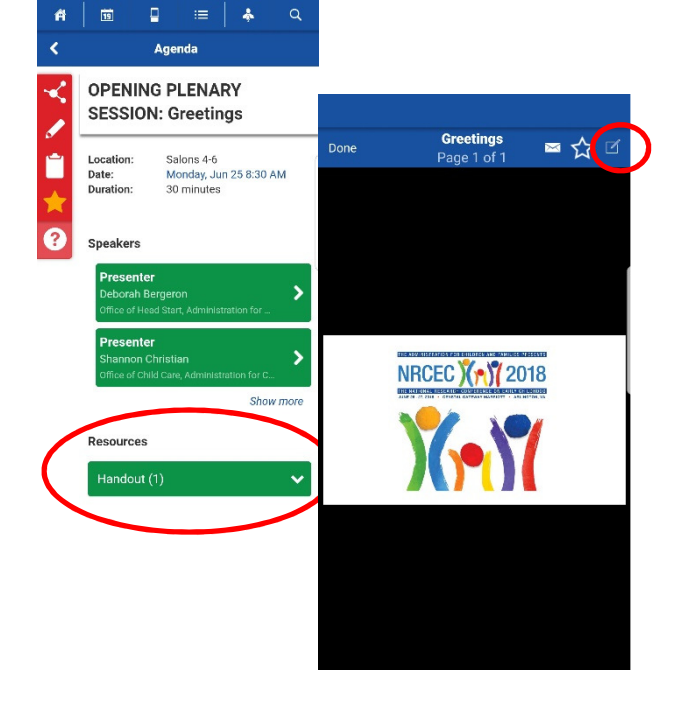